# **D2L - Nouveautés 20.21.4**

## **Accommodations : Améliorations dans la Liste de classe, les Évaluation et le Progrès de l'utilisateur**

#### **Améliorations de la liste de classe pour les enseignants:**

• Une icône apparaît maintenant à côté du nom de l'élève dans la liste de classe pour indiquer que l'élève a une accommodation.

•, Les enseignants peuvent filtrer la liste de classe par accommodation à partir de l'option **Afficher les options de recherche**.

• Les enseignants peuvent également imprimer ou envoyer par e-mail une liste d'utilisateurs avec accommodation en ajoutant le filtre à ces pages.

#### **Améliorations de la liste de classe pour les élèves:**

• Une icône apparaît à côté du nom des élèves pour indiquer qu'ils ont une accommodation. Pour afficher les détails de l'accommodation, les élèves peuvent cliquer sur **Mes accommodations** dans le menu contextuel de leur nom.

• Lorsque que l'élève commence une évaluation, l'icône d'accommodation apparaît à côté du Temps alloué pour l'évaluation pour indiquer que l'accommodation a été appliquée. Si l'accommodation du temps d'un élève a été remplacé par un accès spécial spécifique à l'évaluation, cette icône n'apparaît pas.

#### **Améliorations des évaluations pour les instructeurs:**

• Les enseignants peuvent désormais accorder aux élèves un accès spécial en termes de multiplicateurs de temps de l'évaluation (par exemple, 1,5 fois le temps de l'évaluation) ou + minutes (par exemple, 30 minutes supplémentaires).

• Un accès spécial spécifique à une évaluation peut remplacer une accommodation pour n'importe quel élève, évaluation par évaluation. Lorsque vous écrasez une évaluation puis cliquez sur Enregistrer, un avertissement décrivant l'impact de l'écrasement de l'accommodation apparaît. Auparavant, cet avertissement apparaissait en haut de l'écran de l'accès spécial à l'évaluation. Maintenant, il apparaît en cliquant sur Enregistrer.

#### **Améliorations de la progression des utilisateurs**:

• L'icône d'accommodation apparaît désormais dans l'outil de progression de l'utilisateur à côté de la section Évaluation si l'élève dispose d'une accommodation pour une évaluation dans ce cours.

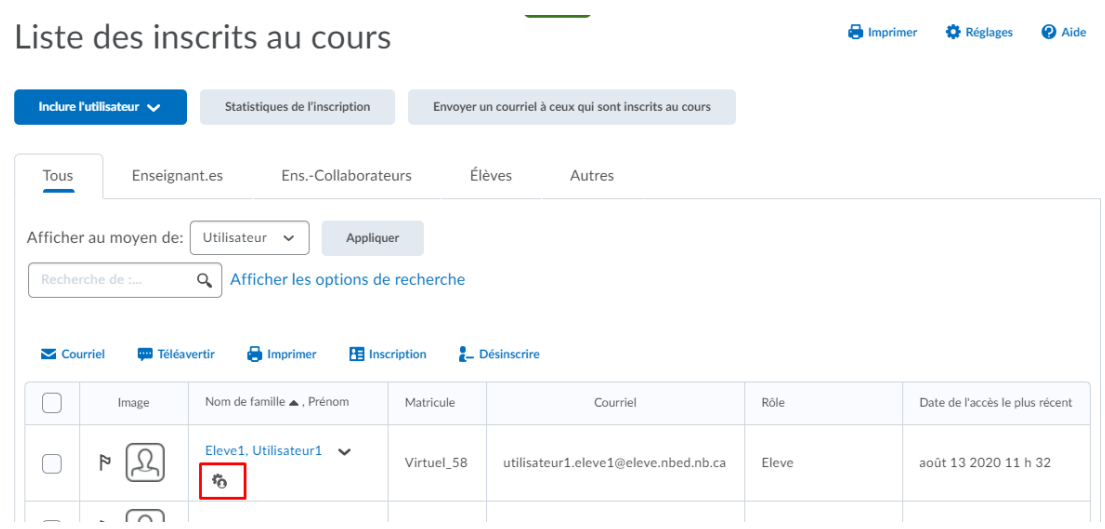

Liste des évaluations > Résumé

Résumé - Evaluation 2 .

 $\Rightarrow$  4) Écouter

Tentatives complétées Renseignements sur l'évaluation

Heure actuelle 10 h 50 .

Utilisateur courant Utilisateur1 Eleve1 (username: utilisateur1.eleve1)

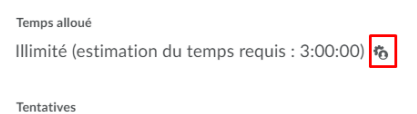

Autorisé - 1, Exécuté(e) - 1

Figure: Au démarrage d'une évaluation, l'icône indique à l'élève que son accommodation a été appliquée.

Figure: Élève avec accommodations.

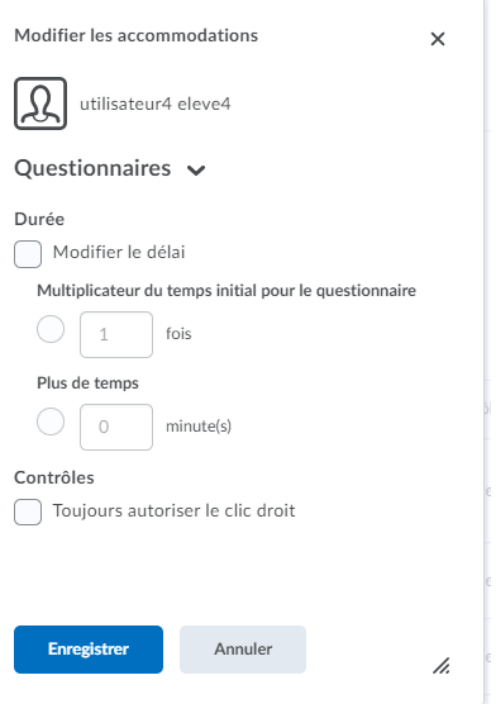

Figure: Accommodations disponibles pour les élèves

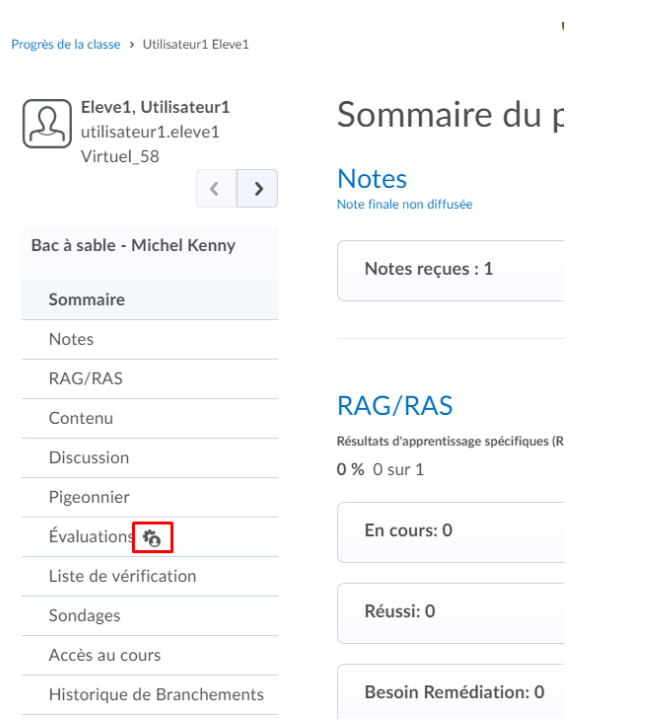

Figure: Indique que l'élève a une accommodation pour les évaluations du cours.

## **Évaluations : Amélioration de la fonction Accès Spécial**

Les enseignants peuvent désormais accorder aux apprenants un accès spécial en termes de multiplicateurs de temps pour l'évaluation (par exemple, 1,5 fois le temps de l'évaluation) ou + minutes (par exemple, 30 minutes supplémentaires). Par exemple, si un enseignant a une évaluation de 30 minutes et utilise la page Accès spécial, accorde à trois apprenants pour leur donner 1,5 fois la durée de l'évaluation, leur temps pour l'évaluation mis à jour pour 45 minutes s'affiche. Les enseignants n'ont plus à calculer manuellement l'heure du quiz mise à jour.

**Remarque**: après avoir prolongé la durée de l'évaluation des élèves au moyen de multiplicateurs de temps pour l'évaluation ou de + minutes sur la page d'accès spécial, si un enseignant met à jour la durée de l'évaluation, l'heure de l'évaluation de l'apprenant sur la page d'accès spécial ne se met pas à jour de manière dynamique pour le moment.

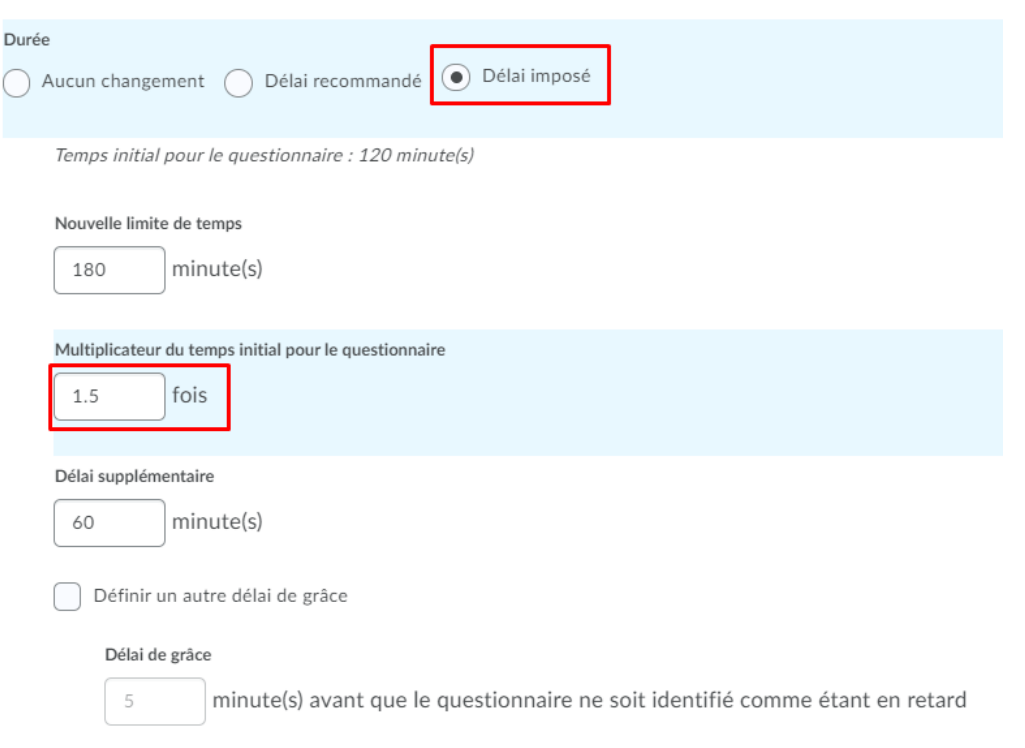

Figure: Accès spécial à un élève pour lui allouer 1.5x le temps initial de l'évaluation.

## **Évaluations : Amélioration de la sécurité**

Pour une expérience d'édition plus sûre et cohérente dans Clic, la création de l'un des types de questions suivants filtre désormais automatiquement JavaScript et HTML non standard: Likert, Ordonnancement, Appariement, Questions à trous, Réponse courte, Réponse multiple courte, Arithmétique, et chiffres significatifs. Pour les questions existantes contenant du JavaScript et du HTML non standard, les questions continuent de s'afficher comme prévu jusqu'à ce qu'un enseignant les modifie et les enregistre, ce qui supprime le JavaScript et le HTML non standard. Auparavant, les enseignants pouvaient ajouter du JavaScript ou du HTML non standard aux types de questions afin de créer du contenu dynamique pour les quiz.

## **Évaluations – Grille d'évaluation : Amélioration de à la navigation pour les technologies d'assistance**

Pour améliorer l'accessibilité à la navigation pour les technologies d'assistance avec l'outil de des grilles d'évaluation, des améliorations ont été apportées aux flux de travail de création et d'évaluation des grilles:

• Les lecteurs d'écran (technologies d'assistance) informent désormais les utilisateurs des commandes permettant d'ajouter des commentaires aux critères lors de la lecture du tableau des groupes de critères. Le récapitulatif du tableau comprend désormais le texte suivant: **Ce tableau répertorie les critères et les noms de groupes de critères dans la première colonne**. La première ligne répertorie les noms de niveau et inclut les scores si la rubrique utilise une méthode de notation numérique. Vous pouvez donner des commentaires sur chaque critère en accédant aux boutons d'ajout de commentaires dans le tableau.

• Lorsqu'un champ de score a le focus, le lecteur d'écran informe désormais l'utilisateur s'il s'agit d'un **score de critère** ou d'un **score total** basé sur le libellé du champ. Il indique également à quel critère le score est associé et quelle action l'utilisateur peut entreprendre. Par exemple: 2/4, score du critère 1. **Appuyez sur Entrée pour remplacer le score du critère**.

• Auparavant, les champs **Score total** et **Score du critère** n'indiquaient pas clairement si le score est un remplacement manuel. Les informations de remplacement sont apparues dans une info-bulle qui n'était pas visible pour les technologies d'assistance, y

compris les lecteurs d'écran; un astérisque était le seul différenciateur. Désormais, le lecteur d'écran peut lire le contenu de l'info-bulle lorsque les champs **Score total** ou **Score du critère** ont le focus.

• Auparavant, lorsque le **score total** était un remplacement manuel, le **bouton Effacer le remplacement** apparaissait; cependant, lorsque le **score du critère** était un remplacement manuel, le bouton **Effacer le remplacement** n'apparaissait que si l'accent était mis sur le score. Désormais**, Effacer le remplacement** apparaît lorsque le **score total** ou le **score du critère** est un remplacement manuel, quel que soit l'endroit où se trouve le focus.

• Pour améliorer la convivialité avec les technologies d'assistance, le bouton **Ajouter des commentaires** indique aux lecteurs d'écran le critère auquel les commentaires sont associés. Le bouton **Effacer la rétroaction** indique également le critère associé.

• Lorsque le focus clavier passe au groupe de grille d'évaluation par défaut ou au nouveau groupe de critères, le lecteur d'écran indique désormais aux utilisateurs le nombre de niveaux de grilles d'évaluation et de critères dans le groupe.

• Auparavant, les utilisateurs qui utilisaient la navigation au clavier uniquement et les lecteurs d'écran ne pouvaient pas supprimer les résultats alignés. Désormais, lorsqu'un utilisateur accède au bouton **Parcourir les normes** et se concentre sur une balise de résultat, le lecteur d'écran lit le contenu de la balise et indique qu'il peut appuyer sur **Supprimer** pour supprimer le résultat aligné.

• Auparavant, le lecteur d'écran ne lisait que le contenu du nom du niveau et des champs de points et indiquait qu'il s'agissait d'un champ de texte. Il n'y avait aucune indication de l'importance du champ. Désormais, lorsque le champ de texte du nom de niveau a le focus, les lecteurs d'écran indiquent que le champ sert à modifier le nom d'un niveau spécifique. Lorsque le champ de texte des points a le focus, le lecteur d'écran indique que le champ sert à éditer les points d'un niveau spécifique.

### **Liste de classe : Filtres**

Lors de l'inscription d'un élève à un cours, un administrateur ou un enseignant peut désormais désélectionner la case à cocher **Inclure les utilisateurs déjà inscrits dans l'unité organisationnelle** pour définir leur filtre de recherche et afin de filtrer les utilisateurs déjà inscrits au cours.

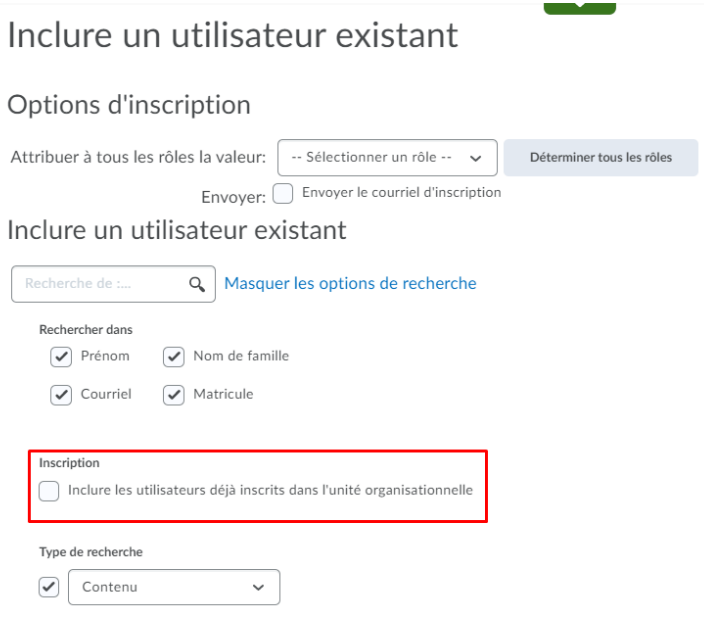

### **Pigeonnier – Nouvelle expérience d'évaluation : Menu de groupe**

La nouvelle expérience d'évaluation pour le pigeonnier comprend désormais un menu déroulant à partir du nom du groupe. Ce menu contient des liens vers:

- Envoyez un courriel au groupe (ouvre dans une nouvelle fenêtre)
- Voir tous les membres du groupe
- Message instantané au groupe (ouvre dans une nouvelle fenêtre)

![](_page_7_Figure_0.jpeg)

Figure: Nouveau menu déroulant sur la page de soumissions pour les travaux de groupe.

#### **Pigeonnier – Nouvelle expérience d'évaluation : Marquage anonyme**

Cette fonctionnalité rend le marquage anonyme entièrement pris en charge dans la nouvelle expérience d'évaluation pour les travaux du pigeonnier. Lors de l'utilisation du marquage anonyme, le numéro d'utilisateur anonyme apparaît à la place du nom d'utilisateur, tout comme il apparaissait dans l'ancien affichage «legacy». De plus, les caractéristiques suivantes du marquage anonyme restent les mêmes:

- Aucune carte de profil n'apparaît pour les élèves anonymes
- Les noms des élèves deviennent visibles une fois l'évaluation de ceux-ci publiée
- Les noms de groupe sont toujours visibles même lors de l'utilisation du marquage anonyme
- Les grille d'évaluation n'incluent pas le nom de l'élève

Le marquage anonyme utilise le bouton **Publier tout** au lieu du bouton **Publier**. Si aucun commentaire pour les élèves anonymes n'a encore été publié, le bouton **Publier** est désactivé et un message apparaît pour diriger les enseignants vers le bouton **Publier tout**. Si des commentaires aux élèves ont été publiés, tous les boutons **Publier** sont automatiquement activés.

![](_page_8_Figure_0.jpeg)

Figure: Marquage anonyme pour la nouvelle expérience d'évaluation

### **Pigeonnier – Nouvelle expérience d'évaluation : Nouveau Menu contextuel**

Un nouveau menu contextuel apparaît dans le panneau latéral de l'écran de la nouvelle expérience d'évaluation pour le pigeonnier. Ce menu renvoie aux éléments suivants:

• **Modifier l'activité** (ouvre la page d'affectation du dossier du pigeonnier dans un nouvel onglet).

• **Dates d'accès spécial** (ouvre l'écran Modifier l'activité afin que les enseignants puissent mettre à jour les règles d'accès spécial pour un élève).

![](_page_9_Picture_61.jpeg)

Figure: Nouveau menu contextuel pour la nouvelle expérience d'évaluation du pigeonnier

### **Pigeonnier – Nouvelle expérience de création : Nouvel Éditeur HTML**

Un nouvel éditeur HTML remplace le précédent dans la nouvelle expérience de création du pigeonnier.

![](_page_9_Picture_62.jpeg)

Figure: Nouvel éditeur HTML pour la nouvelle expérience de création du pigeonnier.

Le nouvelle éditeur HTML sera ajouté dans les outils suivants à une date ultérieure:

- Évaluations
- Fil d'activité
- Nouvelles Grilles d'évaluation

#### **Le nouvel éditeur HTML comprend les améliorations suivantes des fonctionnalités existantes:**

- Options de mise en forme actualisées
- Le type de police Lato
- Un sélecteur de couleurs rafraîchi
- Un menu de taille de police actualisé
- Un menu d'émoticônes complet et standard
- Un menu Symboles complet et actualisé
- Un éditeur de code source avancé
- Une fonctionnalité de tableaux actualisée, y compris le tri des données
- Un vérificateur d'accessibilité actualisé

• Les fonctionnalités Vérifier l'accessibilité, l'Éditeur de source HTML, Aperçu et Activer le plein écran ont maintenant été placées dans la barre supérieure

#### **L'éditeur comprend également les nouvelles fonctionnalités suivantes:**

• Fonctionnalité de compteur 'Wordcount' qui inclut des mots, des caractères et une sélection de texte.

• Menus contextuels lors de l'édition pour permettre un accès rapide aux options d'édition de texte, de lien et d'image; y compris des options avancées de retouche d'image. Notez que l'édition d'image n'est pas encore disponible dans tous les menus contextuels.

• Un nouveau menu à débordement avec des options de menu supplémentaires rarement utilisées.

#### **La liste ci-dessous décrit ce qui n'est pas inclus dans l'éditeur:**

• Fonctionnalité de vérification orthographique. D2L recommande d'utiliser la fonctionnalité de vérification orthographique de votre navigateur.

• Fonctionnalité Couper / Coller. D2L recommande d'utiliser les raccourcis clavier / menus de votre navigateur pour cette fonctionnalité.